# **Contents**

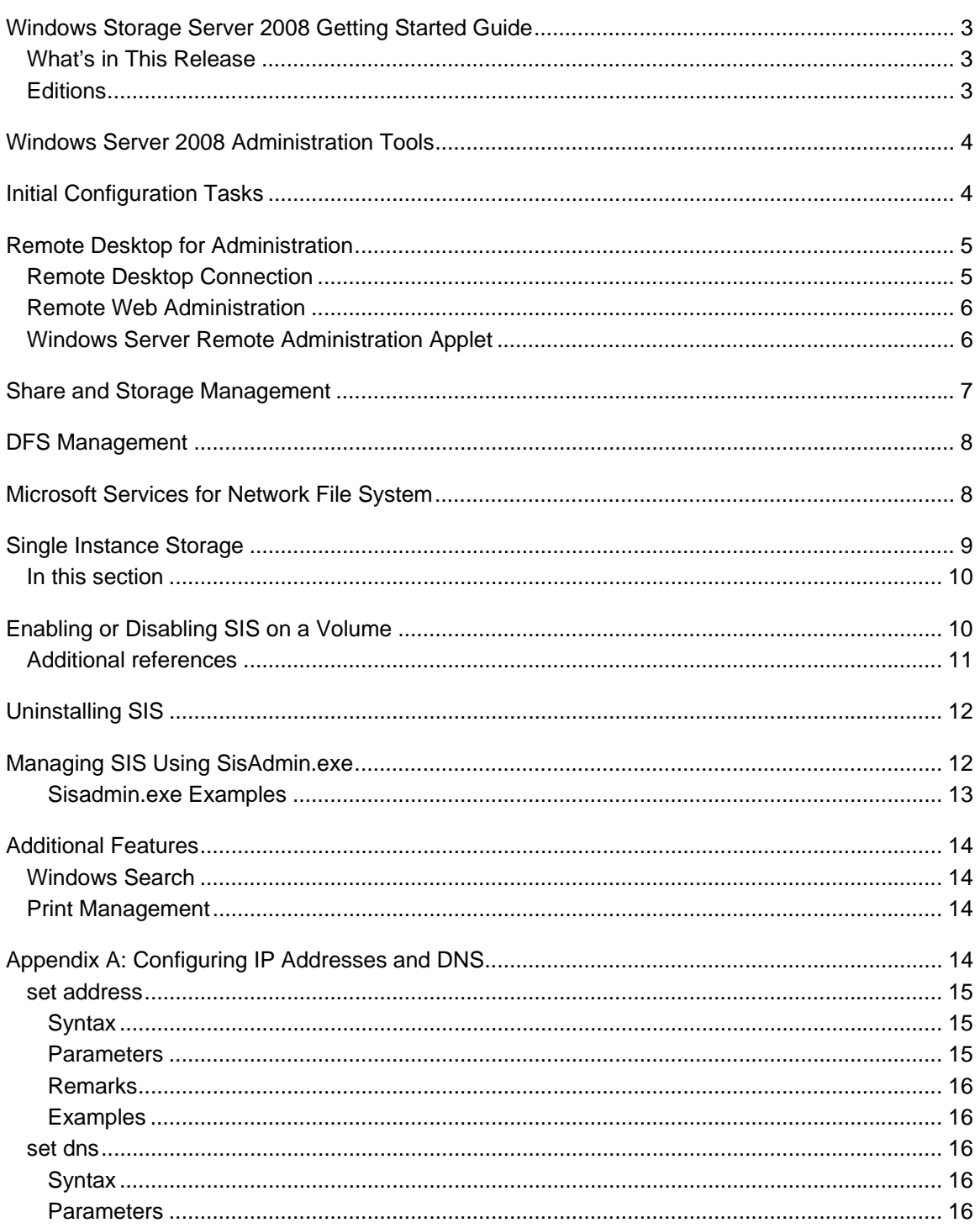

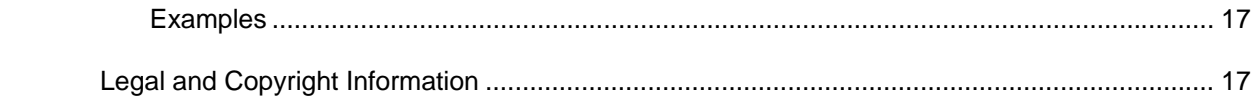

# **Windows Storage Server 2008 Getting Started Guide**

Microsoft® Windows® Storage Server 2008 operating systems provide a user interface for initial server configuration, unified storage appliance management, simplified setup and management of storage and shared folders, and support for Microsoft iSCSI Software Target. It is specially tuned to provide optimal performance for network-attached storage. Windows Storage Server 2008 provides significant enhancements in share and storage management scenarios, as well as integration of storage appliance management components and functionality.

### *M* Note

The Microsoft iSCSI Software Target is an optional package that is available for use with Windows Storage Server 2008. If you do not already have it, contact your storage appliance manufacturer for information about acquiring the Microsoft iSCSI Software Target.

This document provides an overview of the features and functionality available in Windows Storage Server 2008.

## **What's in This Release**

Windows Storage Server 2008 provides more efficient and unified file management by extending and consolidating the management interface. This includes the following features and functionality:

- Initial Configuration Tasks user interface simplifies setting up the storage appliance. See **Initial Configuration Tasks** for more information.
- Share and Storage Management is a snap-in that includes two wizards for provisioning shares and storage. See **Share and Storage Management** for more information.
- Network File System (NFS) provides an identity mapping interface and wizard. See **Microsoft Services for Network File System** for more information.
- Remote Desktop for Administration provides a Windows Server Remote Administration applet that enables browser-based remote access to the management console from non-Microsoft clients. See **Remote Desktop for Administration** for more information.
- Single Instance Storage improvements, including support for clusters, remote management, up to 20 volumes per server, and support for "unSIS" or removal of SIS from a volume. See **Single Instance Storage** for more information.

## **Editions**

Windows Storage Server 2008, Basic Edition, x86

- Windows Storage Server 2008, Basic Edition, x64
- Windows Storage Server 2008, Workgroup Edition, x64
- Windows Storage Server 2008, Standard Edition, x64
- Windows Storage Server 2008, Enterprise Edition, x64

### **Z** Note

The x64 editions support only x64-based versions of Microsoft Management Console (MMC) snap-ins, not 32-bit versions.

# **Windows Server 2008 Administration Tools**

You can use several Windows Server 2008 administration tools to perform normal tasks for your Windows Storage Server 2008 storage appliance. The topics in this section briefly describe the following tools:

- **•** Initial Configuration Tasks
- Remote Desktop for Administration
- Share and Storage Management
- DFS Management
- Microsoft Services for Network File System

# **Initial Configuration Tasks**

The Initial Configuration Tasks window opens each time an administrator logs on to the storage server, unless the user chooses not to display the window at logon.

In the Initial Configuration Tasks window, you can perform the following tasks:

### **Initial Computer Configuration**

- Change the administrator name and password.
- Configure networking.
- Change the computer name.
- Specify language and regional settings.
- Change date and time settings.

### **Windows Updates**

- Download and install updates.
- Configure Automatic Updates.

### **System Configuration**

 Set up identity mapping for Microsoft Services for Network File System (NFS) by using the Microsoft Services for NFS Configuration Guide and the Identity Mapping Setup Wizard.

Additionally, command-line support is available for remotely connecting to the storage server. This command-line support is provided through the Special Administration Console (SAC), which is the primary Emergency Management Services command-line environment that is hosted by Windows Server 2008 operating systems.

## **Remote Desktop for Administration**

You can remotely administer a storage appliance by using Remote Desktop for Administration (formerly known as Terminal Services in Remote Administration mode). You can use it to administer a computer from virtually any computer on your network. Based on Terminal Services technology, Remote Desktop for Administration is specifically designed for server management.

Remote Desktop for Administration does not require the purchase of special licenses for client computers that access the server. It is not necessary to install Terminal Server Licensing when using Remote Desktop for Administration.

You can use Remote Desktop for Administration to log on to the server remotely with any of the following features:

- Remote Desktop Connection
- Remote Web Administration
- Windows Server Remote Administration Applet

For more information, see Remote Desktop for Administration, which is also available in Windows Server 2008 Help.

### **Z** Note

For secure connections, it is recommended that a certificate be obtained for the server and that HTTPS connections be used to connect to Windows Storage Server 2008 .

## **Remote Desktop Connection**

Administrators can fully administer computers running Windows Storage Server 2008 from a remote Windows–based computer by using Remote Desktop Connection. To facilitate access, administrators can create a remote desktop connection and save it to the desktop of the computer that is used for remote administration.

#### **To create and save a remote desktop connection to Windows Storage Server 2008**

- 1. Click **Start** and then click **Run**. In the **Run** dialog box, type **MSTSC** and then click **OK**. If you are performing this step from Windows Vista, type **MSTSC** in the **Search** box and then under **Programs** click **mstsc.exe**.
- 2. In the **Remote Desktop Connection** dialog box, in **Computer**, type the computer name or IP address of the storage appliance, and then click **Options**.
- 3. In **Connection Settings**, click **Save As**.
- 4. In the **Save As** dialog box, in **File name**, type the name you would like to use for the connection, and leave the extension as .rdp.
- 5. Click **Save in**, select **Desktop**, and then click **Save**. For more information about how to configure your Remote Desktop Connection, click **Help** in the **Remote Desktop Connection** dialog box.

For more information, see Remote Desktop Connection, which is also available in Windows Server 2008 Help.

## **Remote Web Administration**

Administrators can remotely administer a server running Windows Storage Server 2008 from a client computer by using a browser. For computers running a Windows operating system and Internet Explorer 6 (or later), the Remote RDP Client ActiveX® control will be run. The ActiveX control offers the same functionality as the Remote Desktop Client, MSTSC.

# **Windows Server Remote Administration Applet**

You can remotely administer Windows Storage Server 2008 from non-Microsoft computers by using the Windows Server Remote Administration Applet. This applet runs in a browser on the client computer, and it can be any of the following:

- Firefox version 1.0.6 (or later)
- Mozilla version 1.7.11 (or later)

The Windows Server Remote Administration Applet is supported on clients running Java 2 Runtime Environment, version 1.4.2, on a computer running a Windows operating system and Internet Explorer 6 or later, or on Any of the following non-Microsoft operating systems:

- Red Hat Enterprise Linux 3 WS
- Red Hat Enterprise Linux 4 WS
- SuSE Linux Enterprise Server 9
- SuSE Linux Enterprise Server 10

You can establish a connection through the browser. Windows Server Remote Administration Applet does not support sound redirection, printer or port redirection, or automatically starting applications.

### **To establish a browser-based connection to Windows Storage Server 2008**

- 1. Open the browser on the client computer.
- 2. Type the network name or the network IP address of the storage server followed by **/desktop** (for example, **http://myStorageServer/desktop**).
- 3. In **Remote Administration Desktop**, provide the appropriate credentials.

**Z** Note

Administrative credentials are not required to establish a browser-based connection, but are required to manage the storage server.

### **Z** Note

If Java Runtime Environment (JRE) is not installed correctly, the **Additional plug-ins are required to display all the media on this page** message may be displayed. For information about installing JRE on a non-Microsoft system, see the installation instructions on the Java Web site.

# **Share and Storage Management**

With the Share and Storage Management snap-in provided in this release, you can more easily set up and manage shared folders and storage. Share and Storage Management provides the following:

- MMC-based management of shared folders and storage.
- Provision Storage Wizard for creating and configuring storage for file sharing and block sharing, including creating LUNs on storage subsystems, as well as creating and formatting volumes on LUNs or server disks.

### **Z** Note

You must have a VDS Hardware Provider that is appropriate for your storage appliance installed in order to provision storage on an iSCSI target. If you have Microsoft iSCSI Software Target running on a Windows Storage Server 2008 storage appliance, install the Microsoft iSCSI Software Target VDS Hardware Provider on the client computer.

- Provision a Shared Folder Wizard for creating and configuring shared folders that can be accessed by using either the server message block (SMB) or NFS protocol.
- Single Instance Storage (SIS) can be enabled or disabled for each volume that is displayed in Share and Storage Management. SIS recovers disk space by reducing the amount of redundant data stored on a volume. It identifies identical files, storing only a single copy of the file in the SIS Common Store, and replacing the files with pointers to the file in the SIS Common Store. For more information on SIS, see Single Instance Storage.

The Share and Storage Management snap-in makes it possible to complete most of the administrative tasks that are required to create and manage shared folders and volumes without having to use the Shared Folder Management, Storage Manager for SANs, or Disk Management snap-ins. These tasks include configuring quotas to restrict the quantity of data, configuring file screening to prevent certain file types or only allowing certain file types defined by the administrator, and enabling indexing.

Share and Storage Management includes the following tabs for managing shared folders and volumes:

**Volumes**

This tab displays all volumes that are available to the server and information about each volume. From here, you can track and manage volumes.

**Shares**

This tab displays all shared folders created by using Share and Storage Management and information about each shared folder. From here, you can track and manage shared folders.

# **DFS Management**

The Distributed File System (DFS) solution in Windows Storage Server 2008 provides simplified, fault-tolerant access to files and WAN–friendly replication. DFS consists of two technologies:

### **DFS Namespaces**

Formerly known as DFS, DFS Namespaces allows administrators to group shared folders that are located on different servers and present them to users as a virtual tree of folders known as a namespace. A *namespace* provides numerous benefits, including increased availability of data, load sharing, and simplified data migration.

#### **DFS Replication**

The successor to File Replication Service (FRS), DFS Replication is a state-based, multimaster replication engine that supports scheduling and bandwidth throttling. DFS Replication uses a compression algorithm known as Remote Differential Compression (RDC). RDC is a protocol that can be used to efficiently update files over a limited-bandwidth network. RDC detects insertions, removals, re-arrangements of data in files, enabling DFS Replication to replicate only the deltas (changes) when files are updated.

**Z** Note

DFS Replication is not supported on Failover Clusters, and it is not available on Windows Storage Server 2008 Basic Edition.

# **Microsoft Services for Network File System**

Microsoft Services for Network File System (NFS) is a component of Windows Storage Server 2008 that provides a file-sharing solution for enterprises that have a mixed Windows and UNIX environment. By using Microsoft Services for NFS, you can configure storage services to make it possible for users to store and access files on the Windows Storage Server 2008–based storage appliance, and to transfer files between the storage appliance and UNIX computers by using the NFS protocol.

In Windows Storage Server 2008, you can complete the initial configuration of Microsoft Services for NFS by using the Microsoft Services for NFS Configuration Guide, which includes an Identity Mapping Setup Wizard. After completing the initial Microsoft Services for NFS configuration, you can use the Microsoft Services for NFS console for ongoing maintenance and administration.

If you are using Windows Storage Server 2008 in an environment that does not include an Active Directory directory service domain, you can install Active Directory Application Mode (ADAM) on your storage appliance to provide user name mapping for NFS. Microsoft Services for NFS can use any RFC 2307 compliant Lightweight Directory Access Protocol (LDAP) service to provide username mapping services.

For more information about Microsoft Services for NFS, see Microsoft Services for NFS. For information about using the Microsoft Services for Network File System with User Name Mapping, see Specify How Server for NFS Obtains Windows User and Group Information. For more information on ADAM, see Windows Server 2003 Active Directory Application Mode.

# **Single Instance Storage**

The Single Instance Storage (SIS) feature reduces the amount of space that is used to store data on a volume. SIS does this by replacing duplicate files with logical links that point to a single copy of the file in the SIS Common Store, which is a hidden folder that is located in the root directory of the volume.

SIS consists of two primary components that together maintain a database of file signatures. These components include:

- **Groveler service** The Groveler service scans the hard-disk volumes on a server for duplicate copies of files. If the service locates duplicate copies of files, the information about the duplicates is sent to the Single Instance Storage Filter. The Groveler service runs as a user-level service.
- **Single Instance Storage Filter** The Single Instance Storage Filter is a file system filter service that manages duplicate copies of files on hard-disk volumes. When notified by the Groveler service of duplicate copies of files, this component copies one instance of a duplicate file into a central folder. The duplicate is then replaced by a link (a reparse point) to the central copy. The link file contains information about the original file, such as its current location, size, and attributes. The Single Instance Storage Filter runs in kernel mode.

The Single Instance Storage Filter service cannot be stopped. If this service is disabled, the linked files are not accessible. If the central folder is deleted, the linked files can become permanently inaccessible. If you stop the Groveler service, the files cannot be automatically linked, but the existing linked files can still be accessible.

You can enable SIS on a maximum of 20 volumes per computer. SIS cannot act upon any files that are referenced through junction points, and it cannot be used with any file system except the NTFS file system. SIS will not process files that are 32 kilobytes or less in size.

If you need to access data that is stored on a SIS volume, which might be required for backup and recovery operations, you must either run or have installed Single Instance Storage Filter on your computer.

Backup and recovery by using SIS has the following requirements:

The backup software used must support SIS-enabled volumes.

- The SIS volume, SIS Common Store folder, and reparse points (links) to the files must be restored to a Windows 2000 NTFS version 5.0 (or later) file system or partition that supports reparse points or junction points.
- The Single Instance Storage Filter must be installed or enabled to access the data in the SIS volume.
- The backup program must be capable and configured to backup and restore the reparse points or junction points (links) to the files, and the SIS volume and the SIS Common Store folder must be selected.

For more information about SIS, see Single-Instance Store and SIS Backup.

## **In this section**

- Enabling or Disabling SIS on a Volume
- **Uninstalling SIS**
- Managing SIS Using SisAdmin.exe

# **Enabling or Disabling SIS on a Volume**

Single Instance Storage (SIS) is enabled or disabled on individual volumes on your storage appliance. When you disable SIS on a volume that has been using SIS, the Groveler service is stopped. SIS can be paused or disabled temporarily by pausing the Groveler service or changing its priority by using the Sisadmin.exe utility.

Once the Groveler service has been paused for a volume, SIS can be removed from that volume using the Sisadmin.exe utility. When SIS is removed from a volume, the files are unlinked from the SIS Common Store and restored to their original locations

### **Z** Note

Disabling SIS on a volume will fail if there is not sufficient disk space on the volume to account for each duplicate file and the SIS Common Store.

Membership in the local Administrators group is required to complete this procedure.

### **► To enable SIS on a volume**

- 1. In Share and Storage Management, on the **Volumes** tab, click the volume for which you want to enable SIS.
- 2. In the **Actions** pane, click **Properties**.
- 3. On the **Advanced** tab, select the **Enable SIS on this volume** check box, and then click **OK**.

### **▶ To disable SIS on a volume**

1. In Share and Storage Management, on the **Volumes** tab, click the volume for which you

want to disable SIS.

- 2. In the **Actions** pane, click **Properties**.
- 3. On the **Advanced** tab, clear the **Enable SIS on this volume** check box, and then click **OK**.

### **Note**

Every time you enable or disable SIS on a volume, the Groveler service is restarted. To avoid performance issues when enabling or disabling SIS on a large number of volumes, specify them all in a single command. Grouping the volumes into a single command requires only a single restart of the Groveler service.

### **To install SIS on a volume by using Sisadmin.exe**

- 1. Open an elevated command prompt. Click **Start**, right click **Command Prompt**, and then click **Run as administrator**.
- 2. Type the command **sisadmin.exe /i <volumename>**, where <volumename> is the letter name of the volume where SIS is to be enabled.

### **To uninstall SIS from a volume by using Sisadmin.exe**

- 1. Open an elevated command prompt. Click **Start**, right click **Command Prompt**, and then click **Run as administrator**.
- 2. Type the command **sisadmin.exe /u <volumename>**, where <volumename> is the letter name of the volume from which SIS is to be removed.

### **To enable SIS on a volume by using Sisadmin.exe**

- 1. Open an elevated command prompt. Click **Start**, right click **Command Prompt**, and then click **Run as administrator**.
- 2. Type the command **sisadmin.exe /e <volumename>**, where <volumename> is the letter name of the volume where SIS is to be enabled. The Groveler service will be enabled and started for the volume.

### **To disable SIS on a volume using Sisadmin.exe**

- 1. Open an elevated command prompt. Click **Start**, right click **Command Prompt**, and then click **Run as administrator**.
- 2. Type the command **sisadmin.exe /d <volumename>**, where <volumename> is the letter name of the volume where SIS is to be disabled. The Groveler service will be stopped and disabled for the volume.

## **Additional references**

• Single-Instance Store and SIS Backup

# **Uninstalling SIS**

By default, Single Instance Storage (SIS) is installed in Windows Storage Server 2008, but it is not enabled on any volumes. If left in this state it has no impact on system performance and can be left installed. If you decide to proceed with uninstalling SIS from your storage appliance, you must first disable SIS on each volume where it has been applied. Failing to do so may result in lost data.

### **Caution**

If you have already enabled SIS on one or more volumes on the storage appliance and then decide that you want to uninstall SIS from the Windows Storage Server 2008 operating system, you must use the SysAdmin.exe command-line tool to "unSIS" the files (remove all reparse points and restore all copies of the affected files) on all SIS-enabled volumes before you can uninstall SIS.

#### **To uninstall SIS from the storage appliance**

- 1. On the computer running Windows Storage Server 2008, open Server Manager.
- 2. In the console tree, expand **Roles**, click **File Services**, and then click **Remove Role Services**.
- 3. On the **Select Role Services** page, clear the checkbox **Single Instance Storage**, click **Next**, and then click **Remove**.
- 4. When prompted to restart the server, click **Yes**.
- 5. When the computer restarts, confirm that the message on the **Removal Results** page indicates that **Single Instance Storage** role service was removed, and then click **Close**. After you remove SIS from the operating system, the checkbox to enable SIS no longer appears on the properties page for that volume.

# **Managing SIS Using SisAdmin.exe**

Single Instance Storage (SIS) can be enabled or disabled on a volume through the Share and Storage Management console, but the primary administration tool is Sisadmin.exe. The syntax for Sisadmin.exe is:

#### **sisadmin.exe [/m <server>] [command]**

Valid command options for Sisadmin.exe include:

- **/m <server>** This option shifts the focus of the command line to a remote server. If the **/m** option is not specified, the command line will be applied to the local server. **<server>** can be expressed as a host name, fully qualified domain name (FQDN), or as an IP address.
- **/?** or **/h** These options displays a list of the valid command options for Sisadmin.exe.
- **/I <volumes>** Installs SIS for the designated volumes. If SIS is already enabled on the designated volumes this command preserves the current enabled/disabled status.
- **/f <volumes>** This option sets the Groveler service to run in foreground priority for the designated volumes.
- **/b <volumes>** This option sets the Groveler service to run in background priority for the designated volumes, which is the default setting for the service.
- **/r <volumes>** This option initiates a full scan of the designated volumes.
- **/e <volumes>** This command option enables and starts the Groveler service on the designated volumes.
- **/d <volumes>** This option stops and then disables the Groveler service on the designated volumes.
- **/v <volumes>** This option displays statistics for the specified SIS-enabled volumes.
- **/l <volumes>** This command option displays a list of SIS-controlled files on the designated volumes.
- **/s <files>** This option displays information about designated SIS-controlled files. **<files>** is expressed as a space delimited list of file names, including path.
- **/u <volumes>** This option is used to "unSIS" a volume (stop the Groveler service on the volume, restore all file copies, and remove reparse points). This option should always be used on each SIS-enabled volume prior to removing SIS from the server.
- **Z** Note

For each command option that uses **<volumes>** as a parameter, **<volumes>** represents a space delimited list of volume names (for example: d: e: f: g:).

### **Sisadmin.exe Examples**

 To temporarily increase performance levels of the Groveler service on the E: and F: volumes of a server, you might use the following command:

### **sisadmin.exe /f E: F:**

 To disable the Groveler service on the E: volume of a server without removing SIS from the volume, you might use the following command:

### **sisadmin.exe /d E:**

 To "unSIS" or remove SIS entirely from the F: volume of a remote server using the IP address of the server, you might use the following command:

**sisadmin.exe /m 192.168.1.50 /u F:**

# **Additional Features**

## **Windows Search**

Windows Search Service is a new indexing solution that is included in Windows Server® 2008 as a role service in the File Services role. It creates an index of the most common file and non-file data types on your server—such as e-mail, contacts, calendar appointments, documents, photos, multimedia, and other formats extended by non-Microsoft files. Indexing files and data types enables you to perform fast file searches on your server from computers running Windows Vista, or from computers running Windows XP or Windows Server 2003 with Windows Desktop Search installed.

**Z** Note

Indexing is not supported in clustered environments.

## **Print Management**

Print Management is an MMC snap-in that you can use to view and manage printers and print servers in your organization. You can use Print Management from any computer running Windows Storage Server 2008, and you can manage all network printers on print servers running Windows 2000 Server, Windows Server 2003, Windows Storage Server 2003, Windows Storage Server 2003 R2, or Windows Storage Server 2008.

Print Management provides details such as the queue status, printer name, driver name, and server name. You can also set custom views by using the Print Management filtering capability. For example, you can create a view that displays only printers in a particular error state. You can also configure Print Management to send e-mail notifications or run scripts when a printer or print server needs attention. The filtering capability also allows you to bulk edit print jobs, such as canceling all print jobs at once. You can also delete multiple printers at the same time.

Administrators can install printers remotely by using the automatic detection feature, which finds and installs printers on the local subnet to the local print server. Administrators can log on remotely to a server at a branch location, and then install printers remotely.

# **Appendix A: Configuring IP Addresses and DNS**

### **Z** Note

The steps in this topic are only required if you are configuring a storage appliance without a local monitor, keyboard, and mouse. If you can log on to the storage appliance directly, these steps are unnecessary. They are also not required if the storage appliance will

receive its network configuration through the Dynamic Host Configuration Protocol (DHCP).

You can use commands in the netsh interface IP context to remotely configure addresses, default gateways, DNS servers, and Windows Internet Name Service (WINS) servers for a network interface on a storage appliance. After this initial configuration, you can connect remotely to the server and use the graphical user interface to complete other configuration and management tasks.

You can run these commands at the command prompt in a Windows Storage Server 2008 operating system or at the command prompt for the netsh interface IP context. For these commands to work at the command prompt in Windows Storage Server 2008, you must type **netsh interface ip** before typing the commands and parameters that are shown in this section.

For more information about the netsh command and how to use it, see Scripting Tools, which is also available in Windows Server 2008 Help.

## **set address**

Configures an IP address and a default gateway on a specified interface.

### **Syntax**

**netsh interface ip set address** [**name=**]*InterfaceName* [**source=**]{**dhcp** | **static**  [**addr=**]*IPAddress*[**mask=**]*SubnetMask* [**gateway=**]{**none** | *DefaultGateway*  [[**gwmetric=**]*GatewayMetric*]}}

### **Parameters**

#### **[ name =] InterfaceName**

Required. Specifies the name of the interface for which you want to configure address and gateway information. The *InterfaceName* parameter must match the name of the interface as specified in Network Connections. If *InterfaceName* contains spaces, use quotation marks around the text (for example, **"***Interface Name***"**).

#### **[ source=]{ dhcp| static[ addr=] IPAddress[ mask=] SubnetMask[ gateway=]{ none| DefaultGateway[[ gwmetric=] GatewayMetric]}}**

Required. Specifies whether the IP address to configure originates from a Dynamic Host Configuration Protocol (DHCP) server or is static. If the address is static, *IPAddress* specifies the address to configure, and *SubnetMask* specifies the subnet mask for the IP address being configured. If the address is static, you must also specify whether you want to leave the current default gateway (if any) in place or configure one for the address. If you configure a default gateway, *DefaultGateway* specifies the IP address of the default gateway to be configured, and *GatewayMetric* specifies the metric for the default gateway to be configured.

**/?** 

Displays Help at the command prompt.

### **Remarks**

- You can use this command to switch an interface between DHCP configuration and static configuration. If the interface is configured statically, the DNS and WINS server addresses for this interface must also be statically configured.
- Omitting the *DefaultGateway* parameter does not clear the gateway configuration, but it preserves any previous configuration.

### **Examples**

**netsh interface ip set address name="Storage Mgmt" source=static addr=11.11.11.11 mask=255.0.0.0**

**netsh interface ip set address name="Storage Mgmt" gateway=11.11.11.12 gwmetic=0**

## **set dns**

Configures a DNS server address for a specified interface.

## **Syntax**

**set dns** [**name=**]*InterfaceName* [**source=**]{**dhcp** | **static** }[**addr=**]{*IP Address* | **none**} [**register=**]{**none** | **primary** | **both**}

### **Parameters**

### **[ name=] InterfaceName**

Required. Specifies the name of the interface for which you want to set DNS information. The *InterfaceName* parameter must match the name of the interface as specified in Network Connections. If *InterfaceName* contains spaces, use quotation marks around the text (for example, **"***Interface Name***"**).

### **[ source=]{ dhcp| static }**

Required. Specifies whether the IP address of the DNS server is configured by DHCP or is static.

**Z** Note

If the interface is already statically configured, the **static** parameter replaces the existing list of

DNS server addresses with the list specified in the command.

#### **[ addr=]{ IP Address| none }**

If the IP address is static, *IP Address* specifies the IP address of the DNS server to configure, and **none** specifies that the DNS configuration should be removed.

The [addr] option for configuring a static list of DNS server IP addresses for the specified interface is available only if the [source] is **static**.

#### **[ register=]{ none| primary| both }**

**None** specifies whether to disable DNS dynamic update protocol. **Primary** registers the computer name under the primary DNS suffix only. **Both** registers the computer name under both the primary DNS suffix as well as under the connection-specific suffix.

#### **/?**

Displays Help at the command prompt.

### **Examples**

**set dns name="Storage Mgmt" source=dhcp set dns "Storage Mgmt" static 10.0.0.1 primary**

## **Legal and Copyright Information**

Information in this document, including URL and other Internet Web site references, is subject to change without notice. Unless otherwise noted, the companies, organizations, products, domain names, e-mail addresses, logos, people, places, and events depicted in examples herein are fictitious. No association with any real company, organization, product, domain name, e-mail address, logo, person, place, or event is intended or should be inferred. Complying with all applicable copyright laws is the responsibility of the user. Without limiting the rights under copyright, no part of this document may be reproduced, stored in or introduced into a retrieval system, or transmitted in any form or by any means (electronic, mechanical, photocopying, recording, or otherwise), or for any purpose, without the express written permission of Microsoft Corporation.

Microsoft may have patents, patent applications, trademarks, copyrights, or other intellectual property rights covering subject matter in this document. Except as expressly provided in any written license agreement from Microsoft, the furnishing of this document does not give you any license to these patents, trademarks, copyrights, or other intellectual property.

© 2009 Microsoft Corporation. All rights reserved. Microsoft products are licensed to OEMs by Microsoft Licensing Inc., a wholly owned subsidiary of Microsoft Corporation.

Microsoft, Active Directory, Visual Studio, Windows, Windows Vista, and Windows Server are trademarks of the Microsoft group of companies.

All other trademarks are property of their respective owners.